# YCU メール多要素認証の初期設定方法 (推奨マニュアル)

# 2023 年 4 月

横浜市立大学 ICT 推進課

#### はじめに

本学ではメールシステムとして Microsoft 社の Microsoft 365 を使用しています。 Microsoft 365 は、メールセキュリティ強化のため多要素認証という方式をとっており、ユーザ ーID、パスワードの入力だけではなく、あらかじめ指定したスマートフォンもしくは携帯電話に 送られるコードを入力する等で利用者本人のアクセスであることを確認しています。

認証方法は 3 種類ありますが、本学では後述するコードを入力する方式を推奨しています。

本書では多要素認証を使用するにあたり、その初期設定手順と、スマートフォンにメールソフ トである Outlook をインストールする手順を説明しています。

- 1) 本学では「学外」(※1)でのメール利用は多要素認証が必須です。
- 2) 多要素認証の利用を開始するにあたり、「学内」・「学外」(※1) どちらの利用においても、 各自で多要素認証の初期設定(電話登録)を実施する必要があります。

※1 スマートフォンの場合、Wi-Fi を ON にして学内無線 LAN(YCUWL)に接続して利用する 場合は「学内」、キャリア回線を使って利用する場合は「学外」です。

3) 初期設定(電話登録)完了後は、YCU メールの受信をスマートフォンですぐに確認でき るよう、Outlook アプリ(メールソフト)をインストールして設定してください。(※2)

※2 スマートフォン用 Outlook アプリでは、一度多要素認証を行うと認証情報が 60 日間保持 されます。60 日ごとに再認証を行ってください。また、新着の通知設定については、各自 のスマートフォンでの設定方法をご確認ください。

4) このマニュアルは本学の推奨設定方法です。その他の設定方法を知りたい場合は、以下の URL のリンク先の文書をご覧下さい。

【多要素認証】

http://www-user.yokohama-cu.ac.jp/~ictpromo/index.php/mfa/

【多要素認証初期設定マニュアル(詳細版)】

https://www-user.yokohama-cu.ac.jp/~ictpromo/mfa-init-detail

## 多要素認証の初期設定(電話番号登録)を実施する

テキストメッセージで受信したコードを入力する方式での認証の初期設定方法を以下に説明し ます。

パソコンもしくはスマートフォンのブラウザ※3 を開き以下の URL にアクセス します。

http://portal.office.com/

右図のようなサインインの画面が表示されます。

ここに、本学から付与されたメールアドレスを入力し、

「次へ」をクリックします。

※3 ブラウザとは Microsoft Edge、Google Chrome、Safari な ど Web ページを閲覧するためのアプリのことです。

① パスワードの入力が求められますので、パスワードを入力 し、「サインイン」をクリックします。

- ② 右図のように、セキュリティ情報の入力を開始する画面が 表示されますので、「次へ」をクリックします。 この画面は初期設定が完了すると、次回以降は表示されま せん。
- ③ 右図の画面が表示されます。 ここではアプリを取得しない方法を選択します。 画面下の「別の方法を設定します」をクリックしま す。

④ 右図の表示がされたら、「どの方法を使用しますか?」に対して、 「v」の部分をクリックして選択肢を表示し、「電話」を選択しま す。さらに、「確認」ボタンをクリックします。

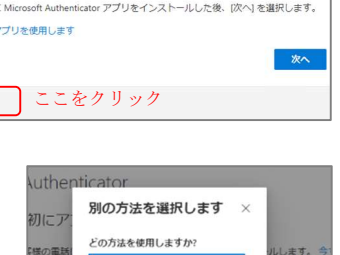

キャンセル

電話

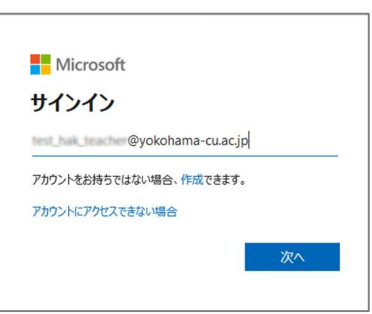

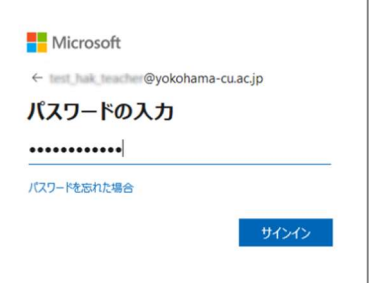

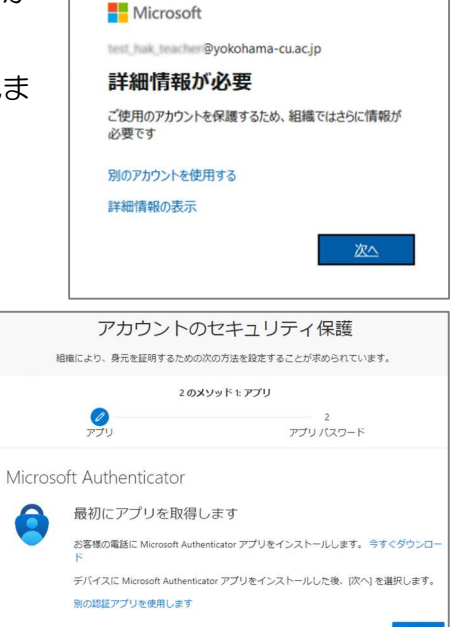

別の方法を設定します

- ⑤ 「アカウントのセキュリティ保護」の画 面が表示されます。右図のように必要事 項(3 か所)を入力し、「次へ」をクリッ クします。
	- ※ 電話番号の入力に間違いがないか、 よく確認して下さい。
	- ※ 海外で契約した電話番号でも登録は 可能です。契約した国番号を選択し て下さい。
- ⑥ 右の画面が表示されます。スマートフォ ンもしくは携帯電話に6桁の数字のコー ドが送られてきますので、そのコードを 入力して「次へ」ボタンを押下します。
	- ※ コードの受信方法は端末のマニュア ル等でご確認下さい。SMS(ショー トメッセージサービス)機能で送信 されています。
	- ※ コードが受信できない場合は、画面 の「コードの再送信」をクリックし
- ⑦ コードが正しく入力されると、右図のよ うに登録完了のメッセージが表示されま す。「次へ」ボタンをクリックします。
- ⑧ 次にアプリパスワードの設定を要求され ますが、本学ではアプリパスワードは使 用しません。この画面を終了するために、 右図の「アプリパスワード名」欄に任意 の文字列 (8 文字以上) を入力し、「次 へ」ボタンをクリックします。

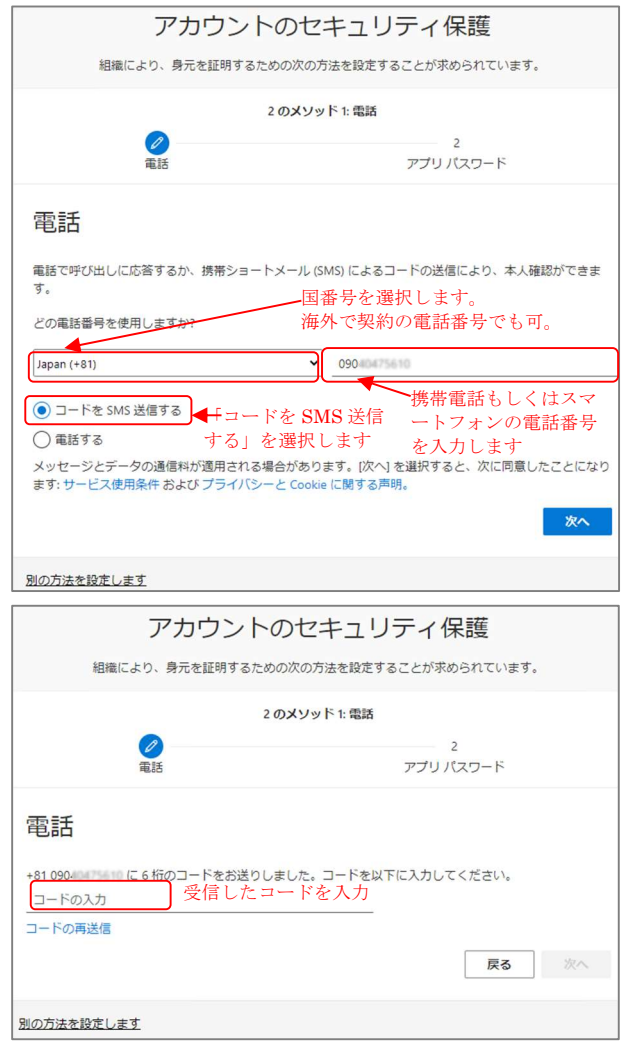

てみてください。それでも受信できない場合は、端末の再起動(電源を OFF した後 ON にする)すると受信できるようになる場合があります。

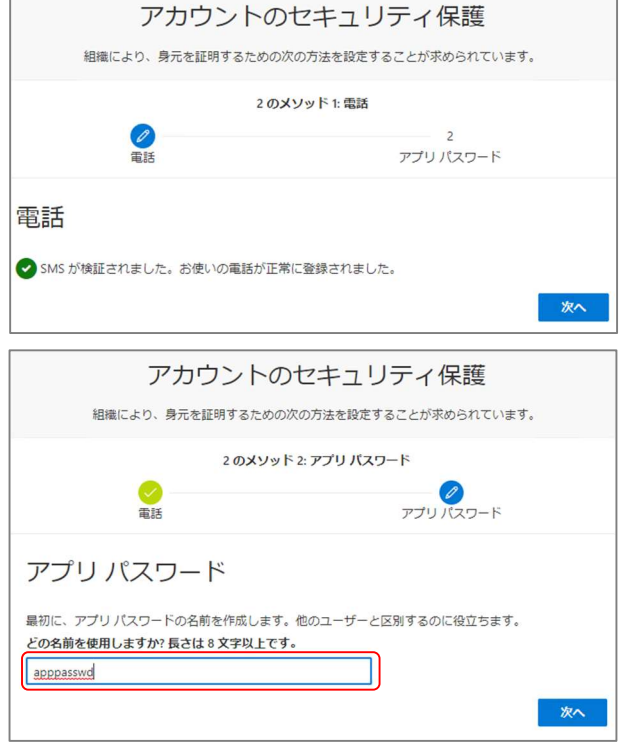

⑨ 右の画面が表示されます。 「完了」をクリックします。

アカウントのセキュリティ保護 組織により、身元を証明するための次の方法を設定することが求められています。 2のメソッド2:アプリ パスワード **O**  $\overline{\mathscr{O}}$ アプリ パスワード アブリ バスワード<br>アブリスワードが正常に作成されました。バスワードをクリップボードにコピーし、アブリに貼り付け<br>ます。その後、ここに戻り 完了!を選択します<br>名前: нии.<br>apppasswd パスワード:  $\begin{tabular}{|c|c|} \hline \multicolumn{3}{|c|}{\textbf{rtdfwfscjvwpzyxb}} & $\bullet$ & $\bullet$ \\ \hline \end{tabular}$ Note: Keep this password in a safe place. It will not be shown again. | 戻る 完了

⑩ 右の画面が表示されたら設定は完了です。「完 了」ボタンをクリックします。

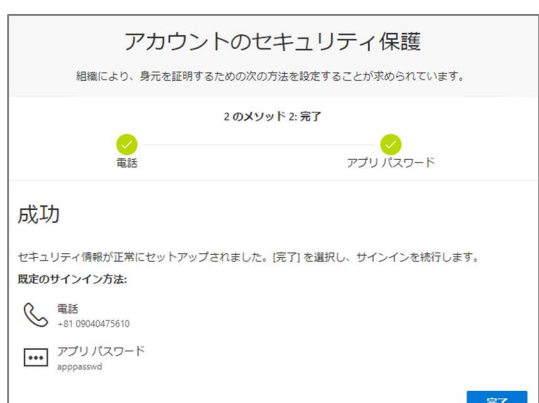

Microsoft

e vokohama-cu.ac.jp サインインの状態を維持しますか? これにより、サインインを求められる回数を減らすことができま

□ 今後このメッセージを表示しない

いいえ

 $12U$ 

⑪ 右の画面に遷移します。「はい」をクリックします。

- ⑫ Microsoft365 にサインインした状態 となります。 左上のアプリ起動ツールをクリックして、 ■ 表示されたアプリ一覧から Outlook を 選択します。
- ⑬ Outlook の画面が表示されます。 メールの送受信をして、正常に動作するか確 認します。

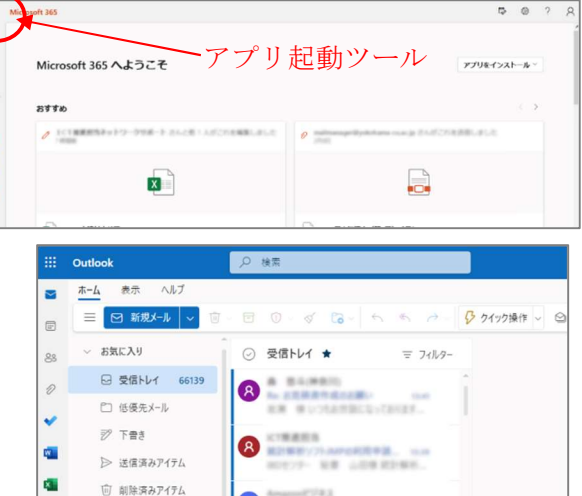

⑭ 以上で設定は完了です。

 $\left( \mathbf{a} \right)$ 

 $\circledast$ 

お気に入りに追加 フォルダー

**日 受信トレイ** 

 $\mathbb{G}$ 

 $\Box$ 

● 1号

d

認証が要求されたときの対応方法

学外のネットワークに接続した状態で YCU メールや、Teams 等の Microsoft のアプリにア クセスすると、YCU アカウント、パスワードの入力とともに多要素認証を求められます。その場 合には、スマートフォンや携帯電話に届くコードを入力することで認証がされます。

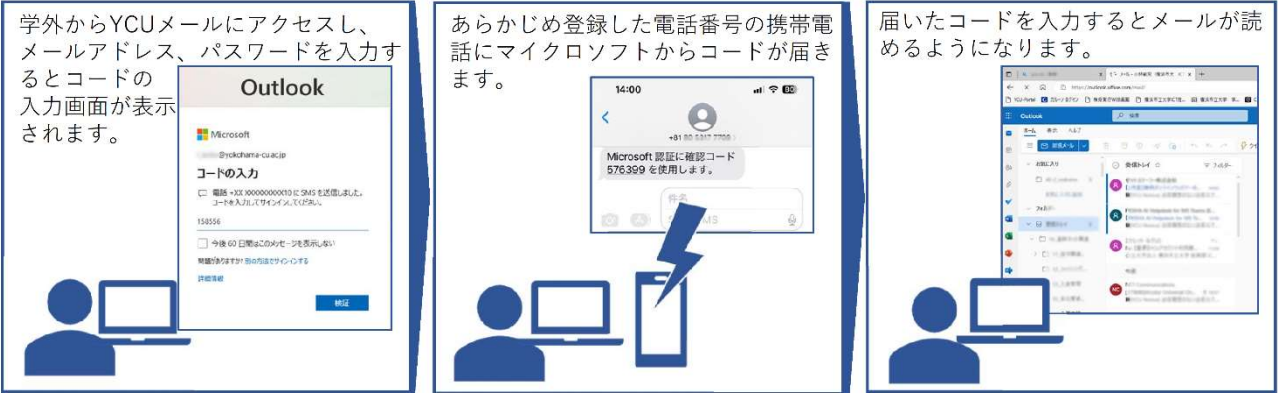

※コードを入力の際に、「今後 60 日間はこのメッセージを表示しない」にチェックを入れると、 60 日間多要素認証は要求されません。

※YCU メールや Microsoft のアプリにアクセスしていないのにコードが届いた場合は、アカ ウントが不正使用されていることが考えられます。その場合にはすぐにパスワードを変更し て下さい。

### スマートフォンに Outlook をインストールする

スマートフォンにメールソフト Microsoft Outlook をインストールする手順を説明します。 iPhone 版と Android 版がありますので、お持ちのデバイスに合わせて読み進めて下さい。

Пŀ

アカウントの追加 職場または個人のメール アドレスを スカレてください @yokohama-cu.ac.jp アカウントの追加 新しいアカウントの作成 gg コンピューターで QR コードを使用してサイ<br>BX ブライバシーと Cookie

 $15:14$ 

 $15:44$ 

Microsoft

 $15:44$ 

Microsoft ID を確認する

 $15:44$ 

Microsoft and a gyokohama-cu.ac.jp コードの入力

 $\Box - \mathbb{K}$ 

パスワードの入力 ............ パスワードを忘れた場合 別のアカウントでサインインする

**CONTROLLED AND SOLUTION** 

Office 365

-XX XXXXXXXXXI0 に SMS を送信 <br />
+XX XXXXXXXX10に電話をかける お客様の確認方法は最新ですか?<br>https://aka.ms/mfasetup でご確認ください

1 App Store<br>- 181 80 5317 7709<br>- Microsoft 認証に確認コード 385101を<br>- 恢用します。  $\Box$  Uffice 365

□ 電話 +XX XXXXXXXXX10 に SMS を送信し<br>ました。コードを入力してリインインしてく<br>ださい。

National Mark Critical &

 $\overline{\left\langle \right\rangle }$ 

п

副 全国

 $ul$  4G  $E$ Office 365 ではない  $\odot$ 

all 46 $E$ Office 365 ではない ⑦

キャンセル

 $\mathbf{d}$  4G  $\blacksquare$ 

#### iPhone の場合

- ① iPhone のホーム画面から App Store をタップし、Outlook を検索しま す。右の QR コードで検索できます。 検索できたら、それをダウンロードします。
- ② ダウンロードした Outlook のアイコンをタップして起動します。
- ③ 「アカウントの追加」が表示されたら、メールアドレス欄に YCU メールアドレスを入力し、「アカウントの追加」ボタンをタップし ます。
- ④ パスワードの入力画面が表示されますので、パスワードを入力して 「サインイン」をタップします。

⑤ 多要素認証を要求されたら、「SMS を送信」をタップします。

⑥ Microsoft からコードが送られてくるので、それを入力して「検証」 ボタンをタップします。

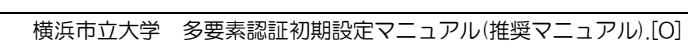

⑦ 「別のアカウントを追加しますか」の画面が表示されたら、「後で」 を選択します。

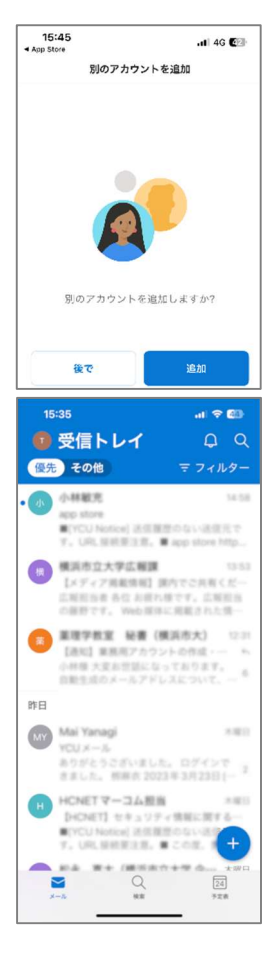

⑧ Outlook の設定が完了し、メールの送受信ができるようになります。 おきょう その他 Outlook の操作については以下の URL をご覧ください。 https://support.microsoft.com/ja-jp/office/ios-%E7%89%88-outlook- %E3%81%BE%E3%81%9F%E3%81%AF-android-%E7%89%88-outlook- %E3%81%A7-o365-%E3%83%A1%E3%83%BC%E3%83%AB- %E3%82%A2%E3%82%AB%E3%82%A6%E3%83%B3%E3%83%88%E3% 82%92%E8%A8%AD%E5%AE%9A%E3%81%99%E3%82%8B-de075b19 b73c-4d8a-841b-459982c7e890

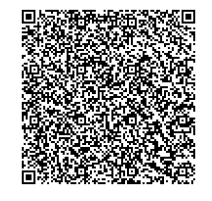

Android の場合

- ① Google Play ストアから「Microsoft Outlook」を検索し、インストー ルします。 右の QR コードを読むと Google Play ストアにアクセスできます。
- ② インストールが完了すると、右図のアイコンが表示されますので、これ をタップして起動します。
- ③ 「アカウントを追加してください」をタップします。

④ 「メールを入力してください」のところに YCU メールアドレスを入力 し、「続行」をタップします。

- ⑤ パスワードの入力を求められますので、YCU メールアドレスのパス ワードを入力し、「サインイン」をタップします。
- ⑥ 多要素認証を要求されたら、送られてくるコードを入力します。

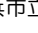

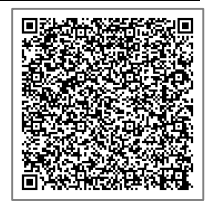

 $\overline{O}$ 

Outlook

Outlook へようこそ メール、連絡先、ファイ<br>ル、予定表をすべて表示。

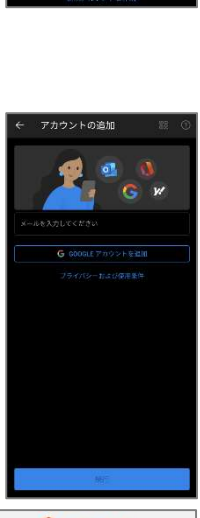

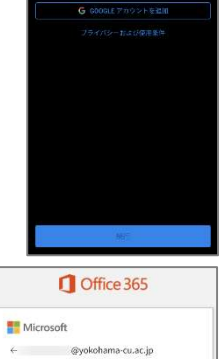

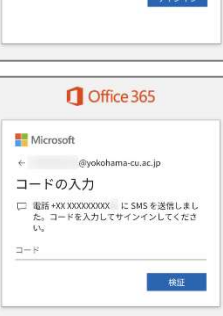

パスワードの入力  $RZQ-F$ パスワードを忘れた場合

8

⑦ Outlook の受信トレイが開き、メールの送受信ができるようになりま す。

その他 Outlook の操作については以下の URL をご覧ください。 https://support.microsoft.com/ja-jp/office/ios-%E7%89%88-outlook- %E3%81%BE%E3%81%9F%E3%81%AF-android-%E7%89%88-outlook- %E3%81%A7-o365-%E3%83%A1%E3%83%BC%E3%83%AB- %E3%82%A2%E3%82%AB%E3%82%A6%E3%83%B3%E3%83%88%E3%82 %92%E8%A8%AD%E5%AE%9A%E3%81%99%E3%82%8B-de075b19-b73c-4d8a-841b-459982c7e890

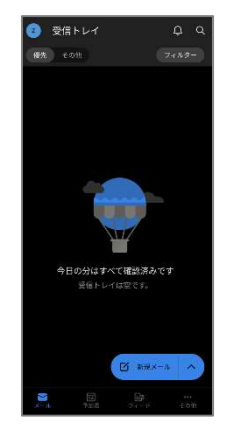

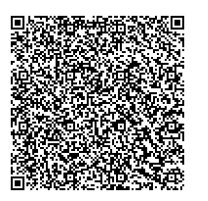